# Kaspersky Internet Security 2013(Win)版 インストール手順書

Ver1.0

# 履歴

2012/10/09 V1.0 新規作成

#### はじめに

本書は KDDI 様 向けに提供されております弊社アンチウイルスソフト、Kaspersky Internet Security 2013(Win 版) (以下 KIS2013 と称す)上でのインストール手順を説明した資料です。

#### ■事前準備

・アクティベーションコード(AC と略す) xxxxx-xxxxx-xxxxx-xxxxx 形式の 20 文字の英数字からなるコードです。

#### ■インストール実施時の注意点

・インストール作業時はお使いの PC がインターネット接続可能な状態であることが必要です。

■ご注意

 本書は Microsoft Windwos7 x86 上で撮影した画面を用いております。お客様ご利用の画面と異なる用語が出てき た場合は適宜読み替えて手順をお進めください。

(1) インストールパッケージをダウンロード、保存します。

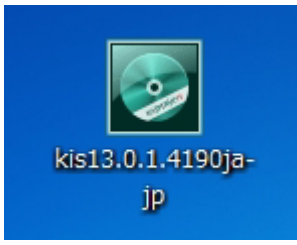

ダウンロードリンクは http://www.kasperskylabs.jp/kss/ となります。 ダウンロード終了後ダウンロードフォルダを開き、上記アイコンをダブルクリックしてください。

(2) パッケージがハードディスク上へ展開されるのを待ちます。

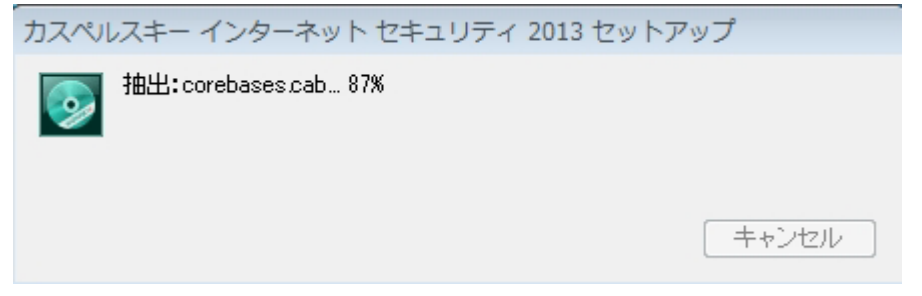

(3) 「ようこそ~」の画面が表示されましたら「インストール」ボタンをクリックしてインストール開始します。

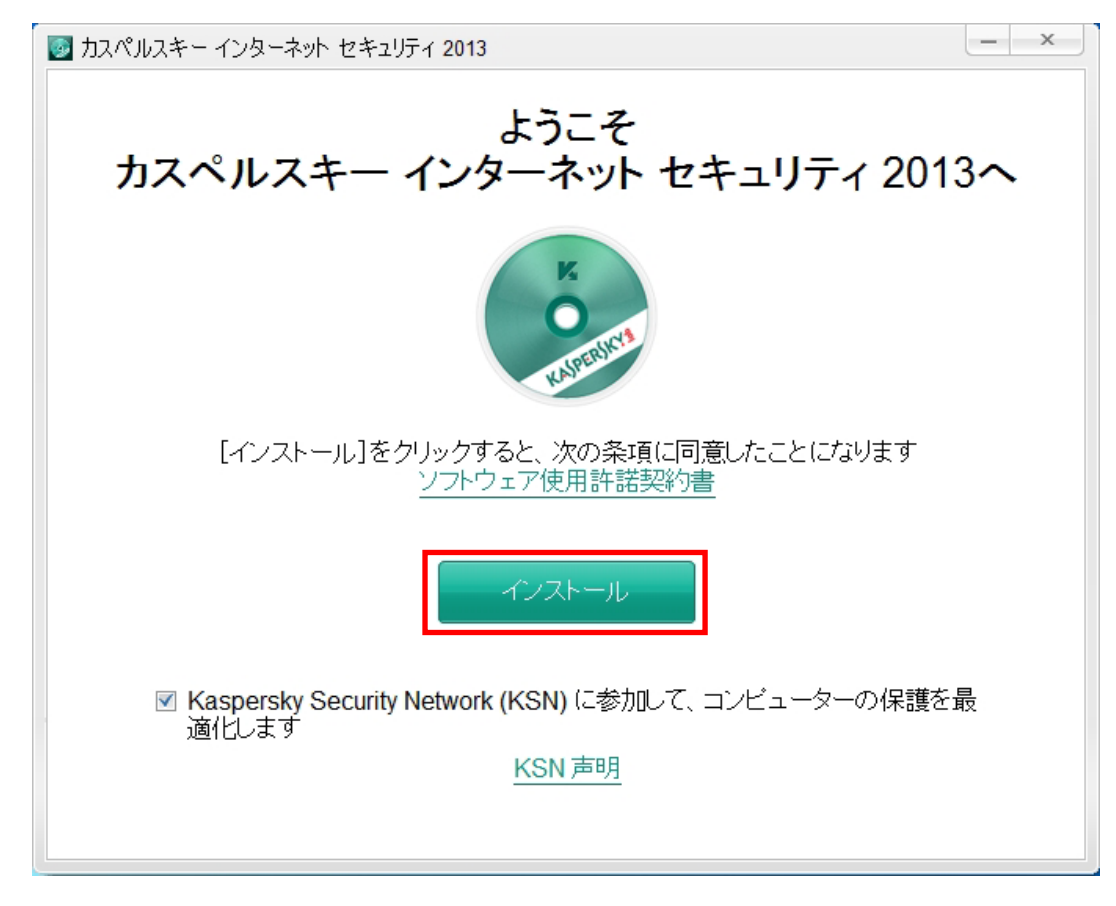

(4) Windows のユーザーアカウント制御が有効な場合(Windows XP では表示されません)、コンピューターへの変 更を確認するウインドウが表示される場合があります。KIS2013 のインストールを続行するには「はい」を選 択します。

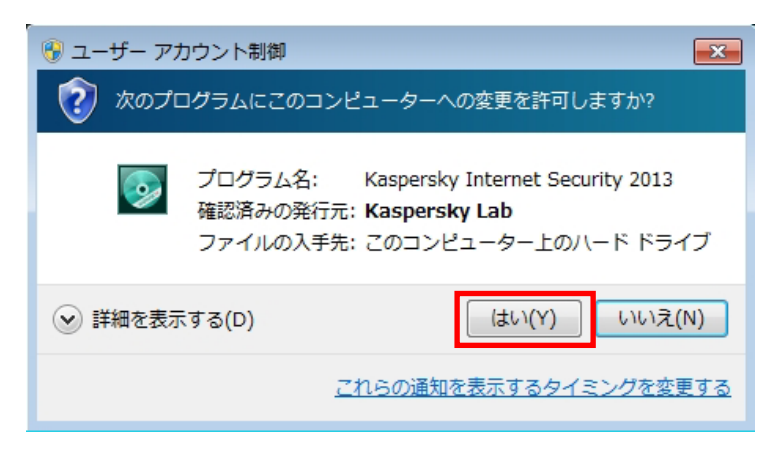

(5) インストールが開始されます。しばらくこの画面のままインストール完了を待ちます。

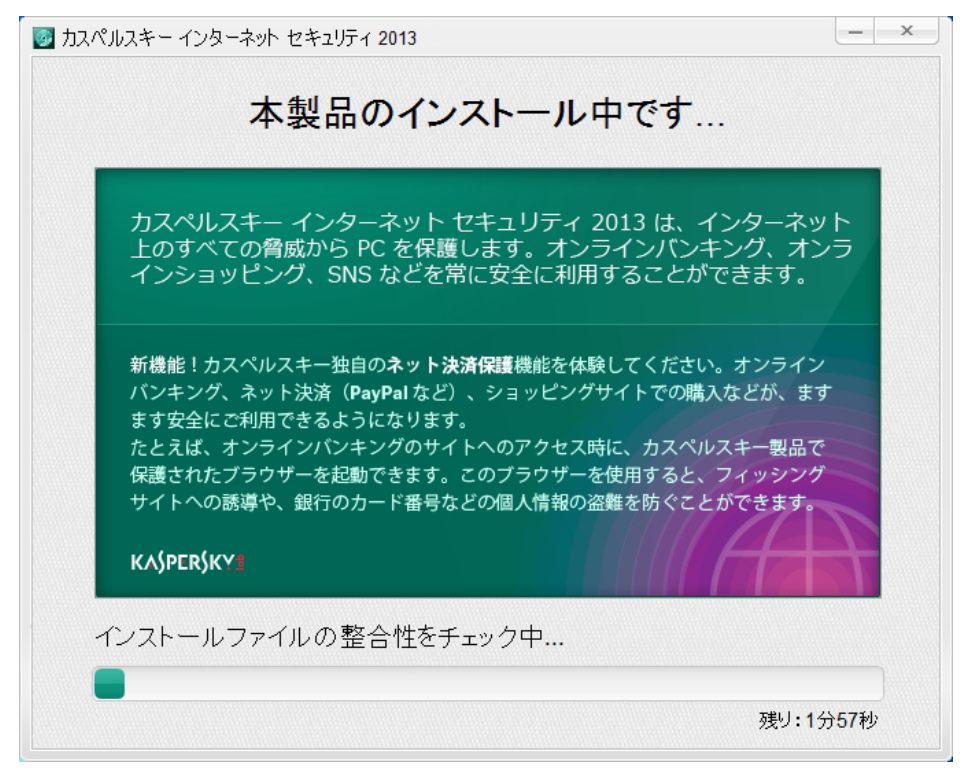

(6) インストールが完了しましたら「終了」ボタンをクリックしてアクティベーションへ進みます。

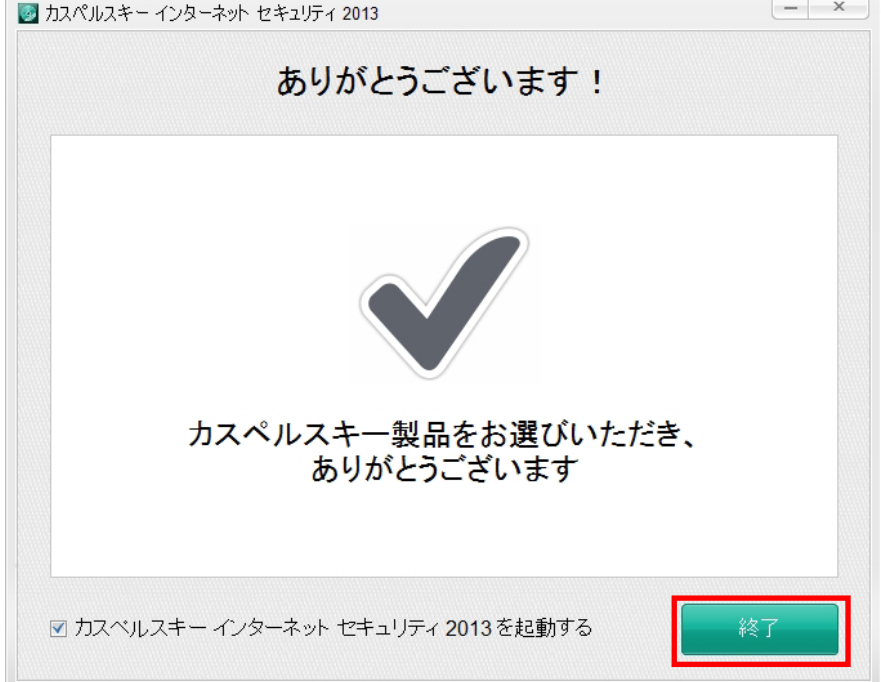

(7) KIS2013 が起動するのを待ちます。システムの情報を収集するため、ご利用の PC 環境によっては 2~3 分の時 間を必要とします。この画面は KIS2013 の初回起動時のみ表示されます。次回からは表示されません。

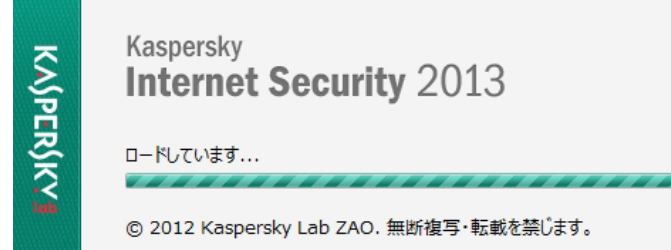

# **KASPERSKYS**

(8) KIS2013 のアクティベーションを実施します。アクティベーションコードはサービスのご契約時に受領した 20 桁の英数字(ハイフン付き)です。直接入力の他、コピー&ペーストで全部をそのまま貼り付けることができ ます。アクティベーションコードを入力しましたら「進む」をクリックします。

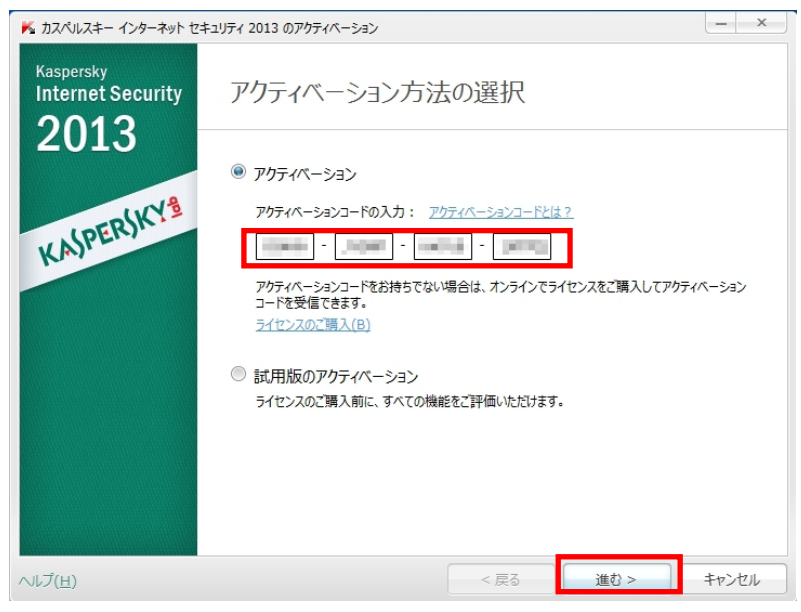

# (9) アクティベーションの完了までお待ち下さい。

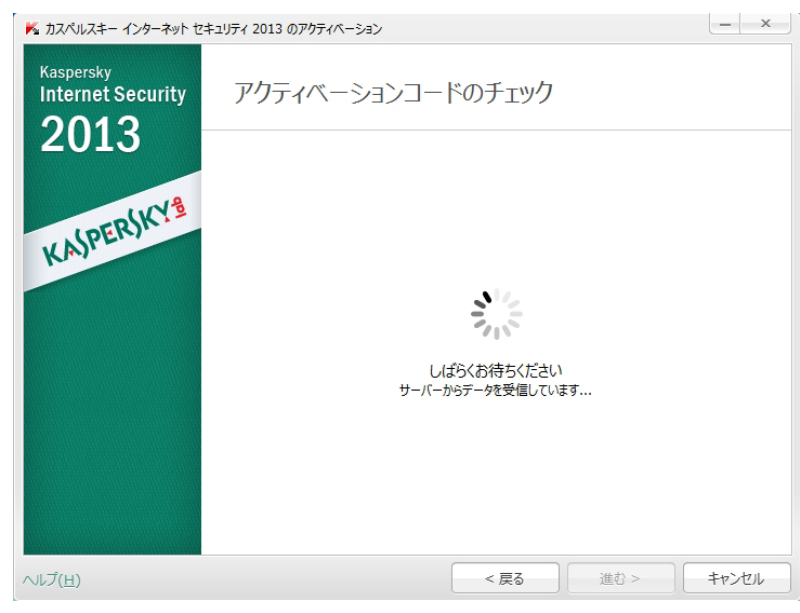

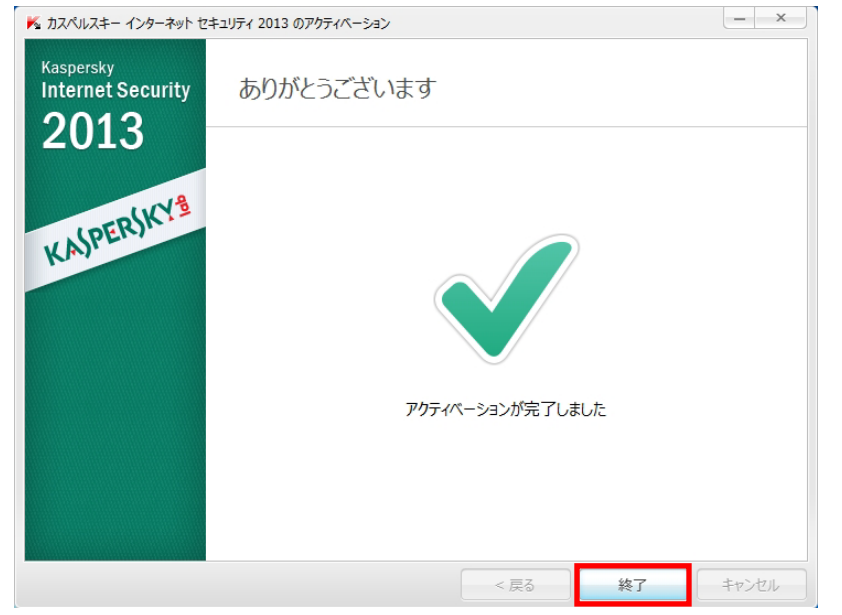

### (10)アクティベーションが完了しました。「終了」をクリックします。

(11)メイン画面が表示されましたらインストール完了です。

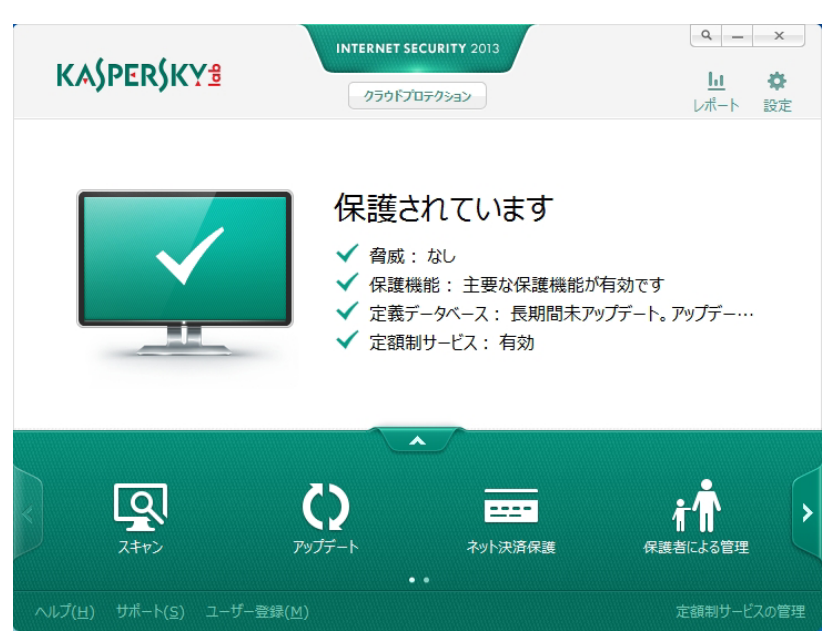

# インストールでお困りの場合

サービス(アクティベーションコード)ご購入以外の技術的な問題はカスペルスキーサポートへお問い合わせ することができます。カスペルスキーテクニカルサポートサイト(http://support.kaspersky.co.jp/kis2013)を 是非ご参照ください。また、サポートセンターへ電話でお問い合わせすることができます。

テクニカルサポートセンター 電話番号: 0570-006269 (別途通話料がかかります) 営業時間: 9:30~18:00 (年中無休)